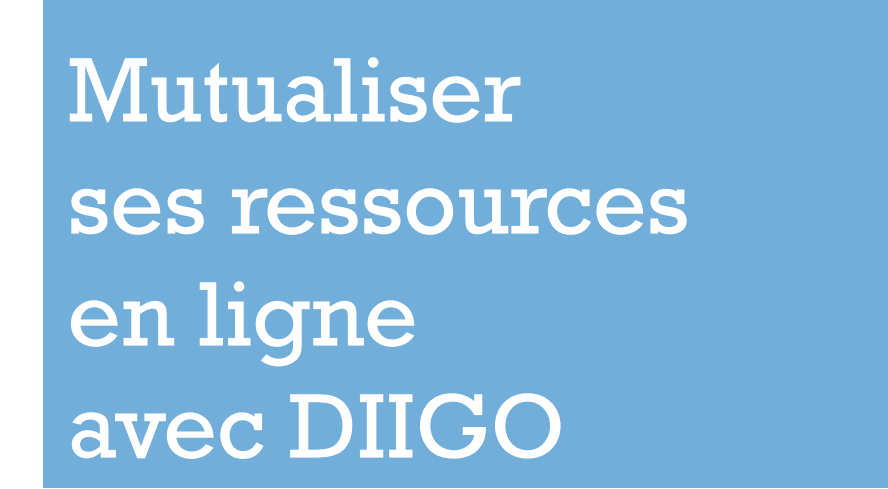

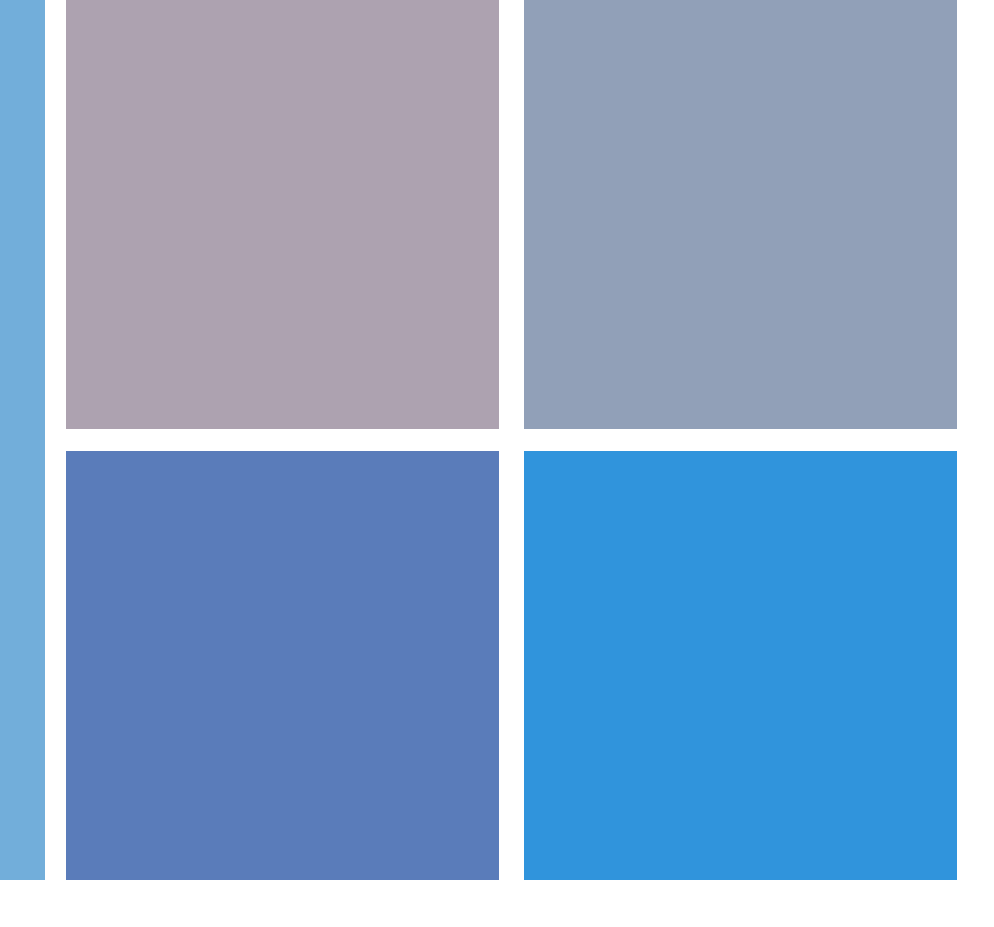

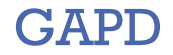

**+**

GAPD Toulouse – Septembre 2012

## **+** Intérêts

- ! Nomadisme : accès à votre bibliothèque à distance via le web
- ! Accès public : des bibliothèques consultables par tous
- ! Favorise le travail collaboratif et l'échange au sein du groupe
- ! Permet de
	- ◆ Sauvegarder
	- ◆ Classer
	- ◆ Commenter
	- ◆ Surligner
	- ! Indexer par des mots clefs / Tags

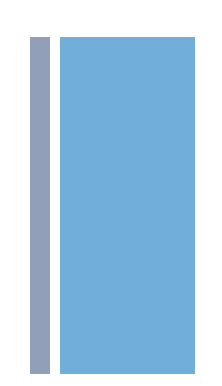

## Un vocabulaire spécifique

### ! **Signet, bookmark, marque-pages, favori…**

Page web sélectionnées et enregistrées par un internaute

### ! **Social bookmarking, Partage de signets**

Action qui consiste à sauvegarder et organiser à l'aide de mots clefs des favoris pour une utilisation ultérieure.

Le WEB 2.0 rend l'activité de recherche sociale et favorise le partage des ressources

### ! **Bibliothèque de signets**

Espace de stockage et d'organisation des signets

**+**

## **+** Choisir sa barre d'outil : 2 possibilités

Vous devez cliquer sur l'icône pour la faire apparaître et l'utiliser

### **Diigolet**

For Highlight ▼ G Bookmark 
a Sticky Note 
a Share 
C Diigo

- " Evite le téléchargement d'un additif Firefox
- **Fonctions principales** uniquement :
	- **Sauvegarder**
	- **Surligner**
	- **Commenter**
	- **Partager**

### Diigolet Intégrée à Firefox

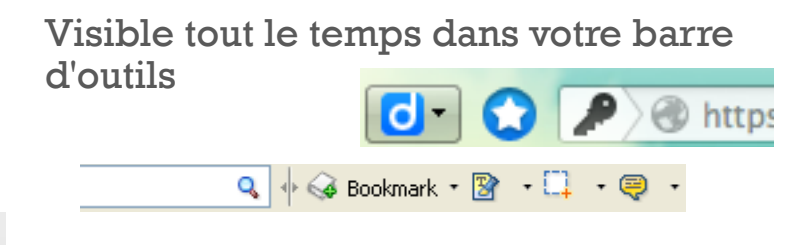

Plus complète :

- **Fonctions principales :** 
	- **Sauvegarder**
	- **Surligner**
	- **Commenter**
	- **Partager**
- Barre de recherche Google + Diigo qui recherche le mot clef saisi sur le web et dans votre bibliothèque (ce qui peut être pratique quand on ne sais plus si on a déjà fait des recherches sur un sujet…)

### **+** Installer la barre d'outils dans Firefox

- Dans Diigo cliquer sur l'onglet tools Help en haut à droite
	- **Extensions/Web Apps (easy installation)** 
		- Web Highlighter on Chrome, bookmark, highlight, sticky note, share. Recommended for new users Diigo Toolbar, b) st for power users, avaliable on IE, Firefox
- **Example 2** Cliquer sur Install

 $\blacksquare$  Choisir

#### Install Diigo Toolbar

Install in seconds! No adware or spamware! **Version: 5.1.0.35** 

- **Firefox ouvre une boite de dialogue : cliquez sur « Autoriser »**
- Puis cliquer sur « installer » dans la boite de dialogue
- **N** Valider et redémarrer Firefox

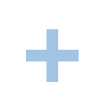

## OU - Installer le Diigolet

- Dans Diigo cliquer sur l'onglet tools Help | en haut à droite **Browser Add-ons Exercise Choisir Diigolet Bookmarklets** (no installation, just drag-and-drop, available for all browsers) Diigolet, b okmark, highlight, sticky note, share. Recommended for new users
- " Faire glisser le Diigolet dans la barre d'outils en utilisant votre souris Drag this button: Diigolet up to your Bookmarks Toolbar.
- **Example 1** Cliquer sur Diigolet chaque fois que vous souhaiter le faire apparatitre sur votre page pour utiliser diigo

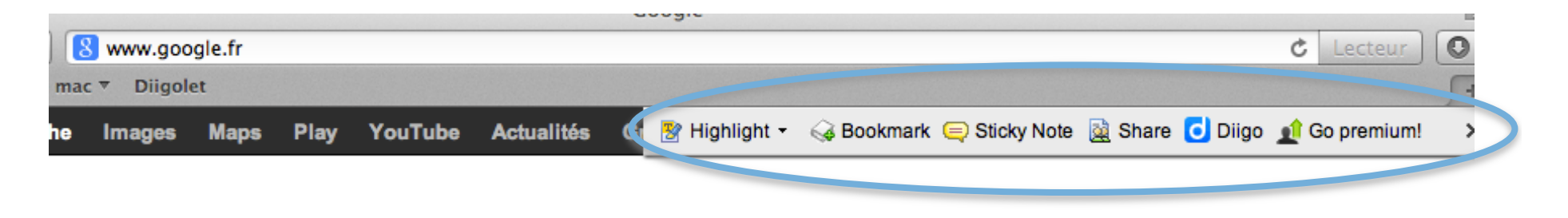

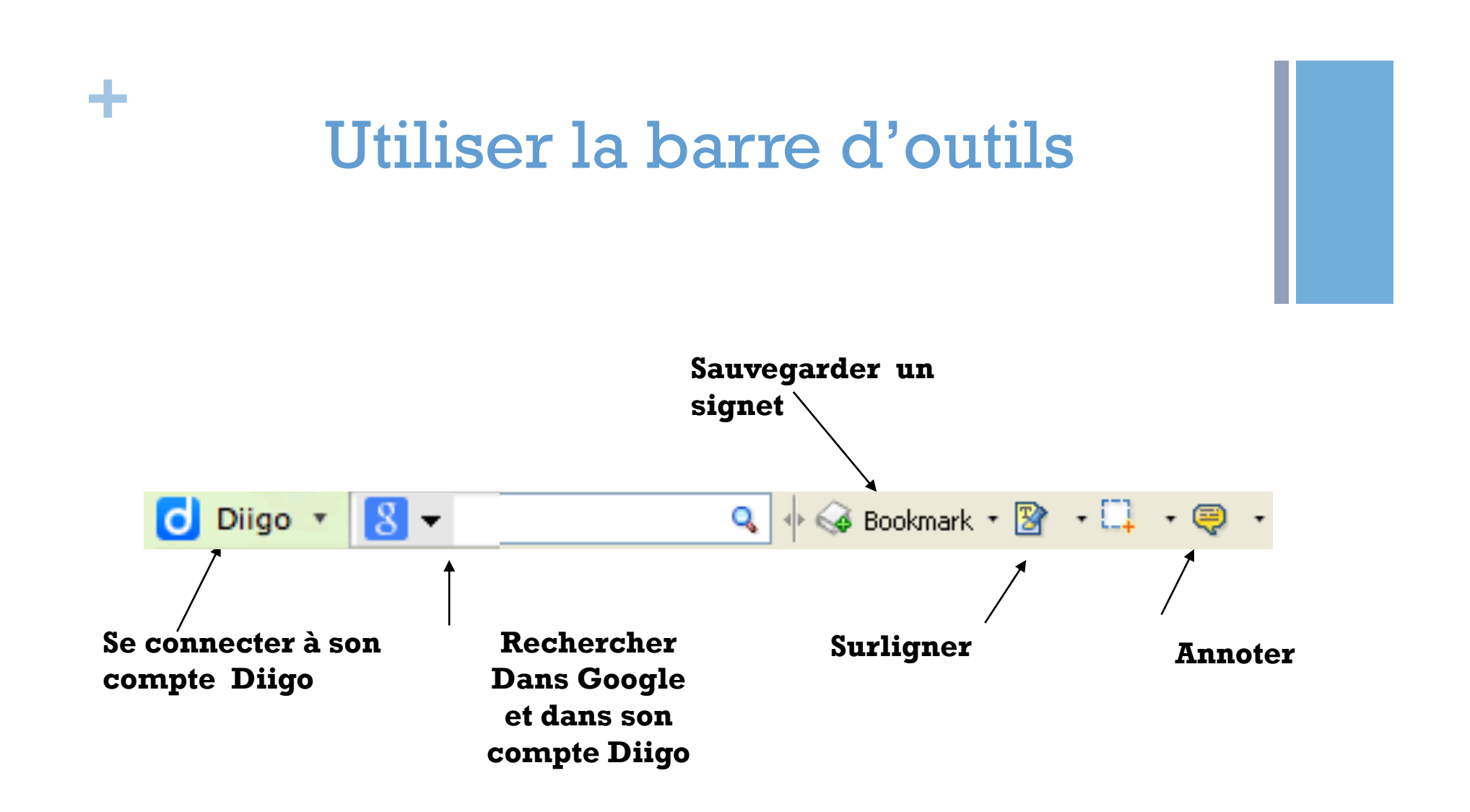

![](_page_7_Picture_0.jpeg)

## Sauvegarder une ressource

![](_page_7_Figure_2.jpeg)

![](_page_8_Picture_0.jpeg)

### **CHOISIR AVEC ATTENTION SES TAGS / MOTS CLEFS !**

 $\bullet$  LE TAG NE CONCERNE PAS SEULEMENT LE CONTENU ! Il peut spécifier le support (schéma, photographie, animation…) ! Il peut spécifier une action : A-commander A-revoir …..

! LE TAG EST LIÉ À UN BESOIN ET UNE UTILISATION ULTÉRIEURE Il sert à retrouver la bonne ressource au moment de la rédaction

![](_page_9_Picture_0.jpeg)

## Des règles d'écriture strictes !

! Utiliser les guillemets pour les expressions :

! « developpement durable »

! Se fixer des règles cohérentes d'écriture:

- $\triangle$  Attention aux synonymes
- $\triangle$  Ne pas utiliser d'accents
- $\triangle$  Attention aux abréviations (tjs utiliser les mêmes)

! Utiliser des Mots Clefs et pas des Mots Vides de sens

 $\blacklozenge$  Ex : de, à...

# **<sup>+</sup>** Surligner les informations essentielles

!bouton *Highlight*

**By** Highlight

![](_page_10_Picture_3.jpeg)

**Eléments surlignés** 

Cogénération - 1 views fr.wikipedia.org/...Cog%C3%A9n%C3%A9ration Camboulives principe cogénération germain Chouzenoux TRIGENERATION Shared by groupe3 camboulives chouzenoux mandoza on 10 Oct 11 - Comment - Like - No Cached - More \ La cogénération (ou « co-génération ») est un principe de production simultanée d'électricité et de chaleur, la chaleur étant issue de la production électrique ou l'inverse. Au sens plus large, l'énergie électrique peut être remplacée par l'énergie mécanique. Ces systèmes sont à haut rendement (de 80 % à 90 % en général) bien que le sens de ce rendement **sur la page**  doit être considéré avec précaution. Un cogénérateur valorise l'énergie thermique produite. groupe3 camboulives chouzenoux mandoza on 10 Oct 11 La cogénération fait partie des techniques les plus efficaces énergétiquement pour l'utilisation des énergies **Commentaire**  fossiles et renouvelables

![](_page_11_Picture_0.jpeg)

## Consulter sa bibliothèque

![](_page_11_Figure_2.jpeg)